## *Среда разработки - ArrayForth*

ArrayForth основывается на оригинальной форт-системе Чака Мура colorForth и интегрирует в себе форт систему, блочный редактор, интегрированную среду разработки для GA144, способную работать как с отладочной платой, так и в режиме симуляции. Отличительной особенностью colorforth является то, что управляющие конструкции языка выделяются различными цветами:

**Комментарии Белый (White) Макрокоманды редактора Синий (Blue) Обратная связь с компилятором Серый (Grey) Переменные Ярко-красный (Magenta) Интерпретируемые слова Желтый(Yellow) Комплируемые макровыставки Голубой (Cyan) Компилируемые слова Зеленый (Green) Определения слов Красный (Red)**

Основные файлы среды разработки (в версии для Windows): Okad.bat - bat-файл с настройками среды;  $Okad2-41-pd.exe$  - исполняемый файл среды для её запуска в системе Windows; OkadWork.cf - рабочая память системы (загружаемый/сохраняемый образ).

Конфигурация и словарь системы (и словарь компилятора, и код целевого процессора) хранится в файле OkadWork.cf. По принципу работы ArrayForth больше всего напоминает классические варианты форт-систем начала 80х годов. Рекомендуется перед началом работы сделать резервную копию OkadWork.cf для возможного возвращения к настройкам по умолчанию. Также различные копии данного файла могут быть использованы для хранения различных версий системы. Важно отметить, что изменять можно не только код для целевой платформы, но и интерфейс и системные функции компилятора и всей фортсистемы в целом, включая редактор системы и эмуляцию внешних устройств.

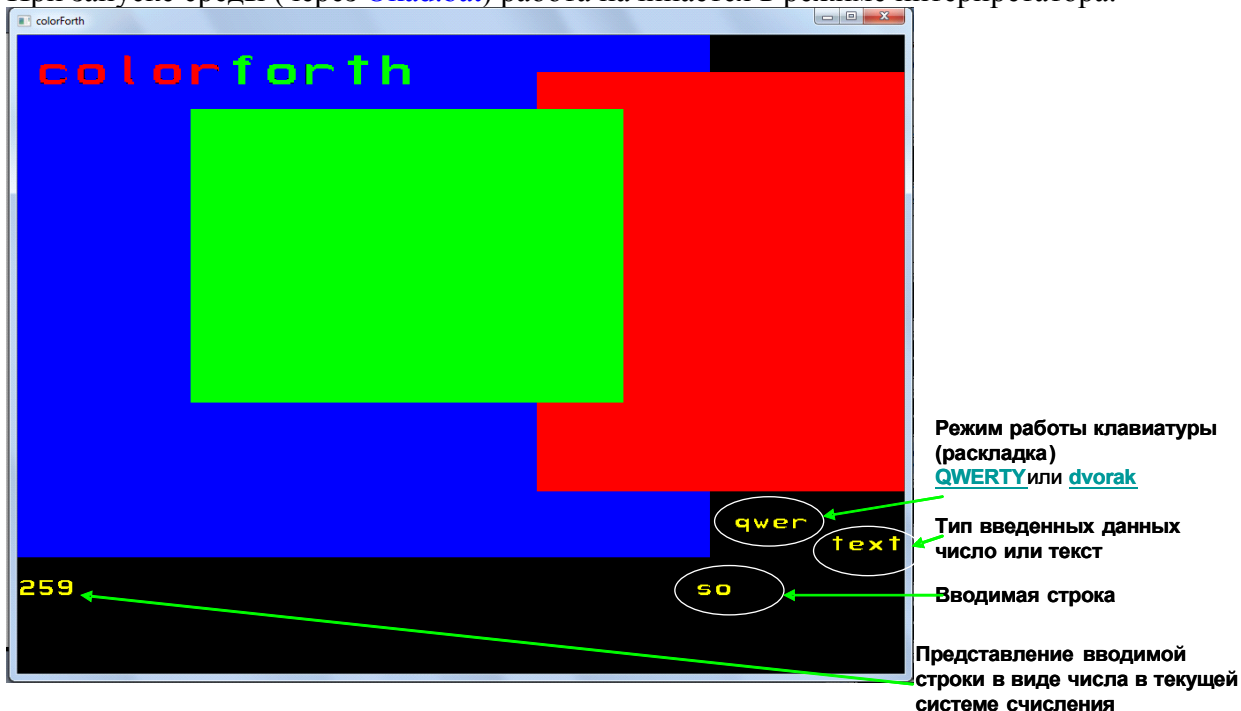

При запуске среды (через Okad.bat) работа начинается в режиме интерпретатора.

Для запуска программного симулятора необходимо в командной строке интерпретатора набрать **softsim** или **so**.

Симулятор производит загрузку блока с номером 1300 – в котором прописываются блоки, содержащие исполнимый на целевой платформе программный код. Для редактирования блока надо набрать:

## **1300 edit**

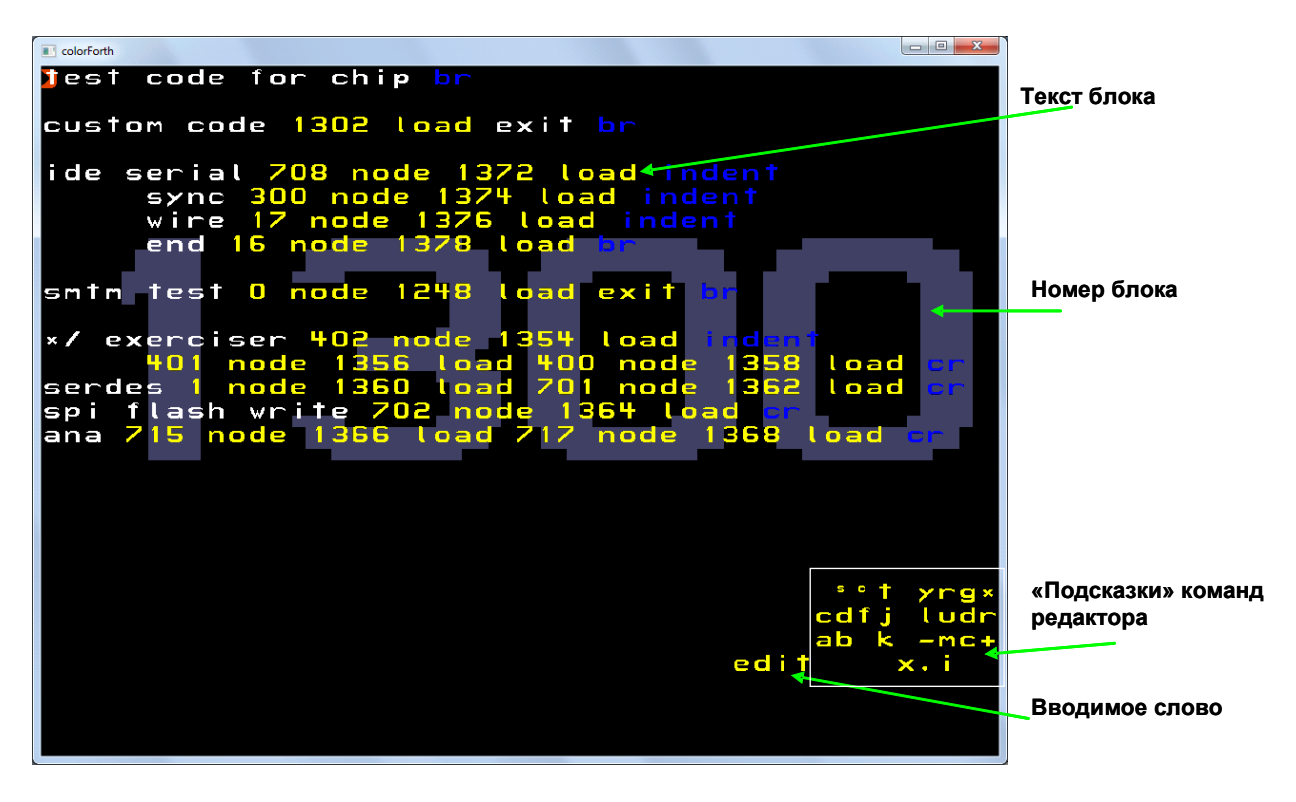

Для выхода из режима редактирования достаточно нажать пробел.

Для редактирования кода узла надо перейти к блоку с нужным номером. Например, рассмотрим блок с кодом для ядра №715.

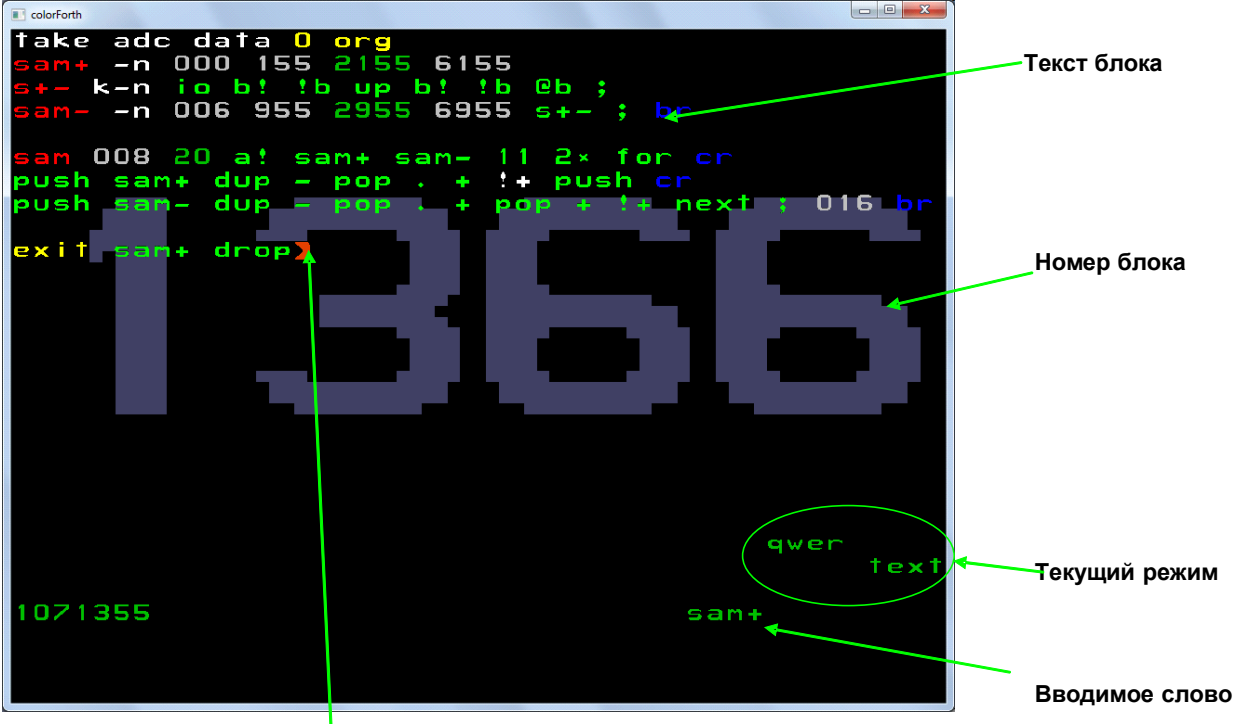

**Текущее положение курсора**

После формирования программного кода текст можно сохранить командой **save**, можно запустить симуляцию по **so**.

Управление режимами работы редактора, вводом текста осуществляется «горячими» (командными) клавишами клавиатуры.

В целом управление достаточно эргономично, хотя и требует некоторого времени на освоение – подобная схема редактирования встречается в распространенном в Linux системах редакторе **Vi**.

## *Команды редактора (в «кавычках» - обозначения команд)*

**W - "s"** ввод комментариев (белых) малым шрифтом;

**E - "c"** ввод комментариев (белых) обычным шрифтом с первой маленькой буквой;

**R - "t"** ввод комментариев (белых) обычным шрифтом;

**U - "y"** переключение на ввод интерпретируемых слов (желтых);

I - "r" создание определения (красный);<br>**O** - "g" ввод слов внутри определений (зе

ввод слов внутри определений (зеленые);

**P - "x"** переключение между четными блоками (исходный код) и нечетными блоками (комментарии);

**A - "c"** циклическое переключение цветов (белый-желтый-зеленый) слова перед курсором

**S - "d"** ищет определение слова, стоящего перед курсором, для слов-определений или переменных ищет ссылки на них, для чисел – переходит к редактированию блока с этим номером;

**D - "f"** повторяет последний поиск;

**F - "j"** переходит на последний редактированный блок;

**J- "l"** передвигает курсор влево;

**K - "u"** передвигает курсор вверх (8 позиций влево);

**L - "d"** передвигает курсор вниз (8 позиций вправо);

**; - "r"** передвигает курсор вправо;

**Z - "a"** ввод серого слова – адреса;

**X - "b"** ввод слова-форматирования текста редактора;

**V - "k"** копировать слово перед курсором;

**M - "-"** декрементирует номер редактируемого блока на два;

**< - "m"** ввод слова – переменной;

**> - "c"** определение макроса;

**? - "+"** инкрементирует номер редактируемого блока на два;

**N - "X"** удаляет (вырезает) текущее слово (перед курсором) и помещает его в LIFO буфер;

**[пробел] - "."** выход из редактора в интерпретатор;

**[Alt] - "i"** вставляет слово из буфера.

При симуляции в окне системы отображается состояние 24 ядер из выделенного региона, карта активных в текущий момент ядер, часть дампа оперативной памяти одного или двух выбранных ядер.

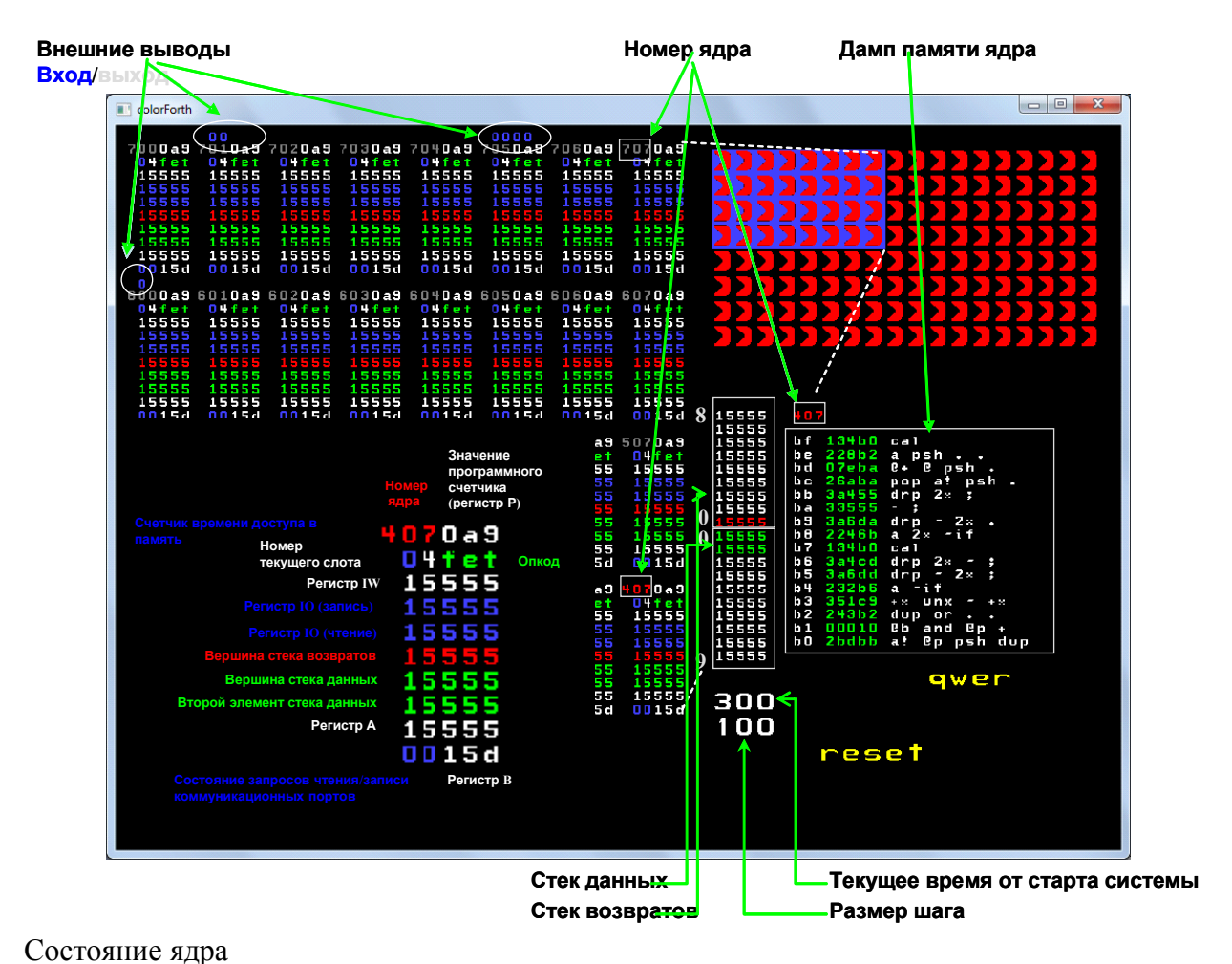

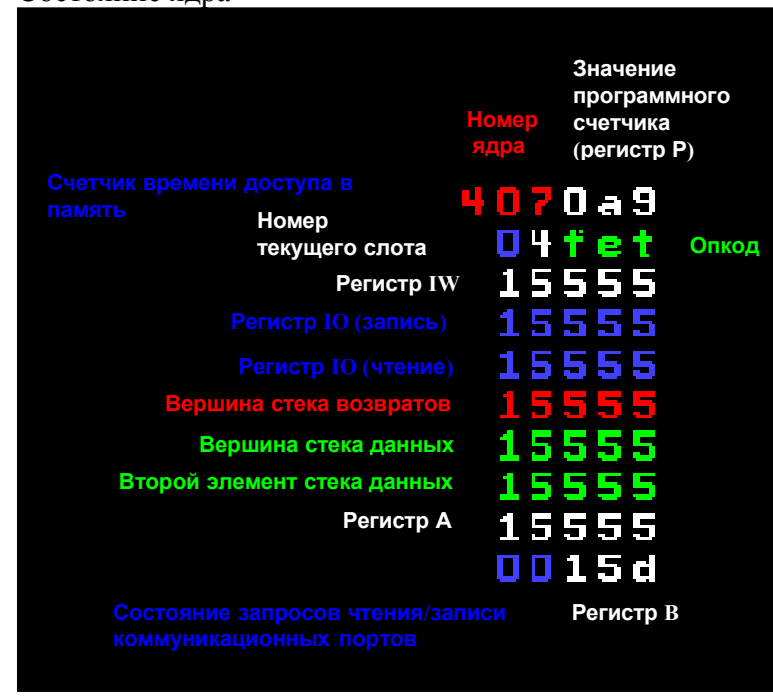

## *Команды симулятора*

- **Q** увеличение шага симулятора на 100;
- **W** увеличение шага симулятора на 1;
- **U** сдвиг окна мониторинга из 24х ядер на позицию вправо;
- **I** сдвиг окна мониторинга из 24х ядер на позицию вверх;
- **O** сдвиг окна мониторинга из 24х ядер на позицию вниз;
- **P** сдвиг окна мониторинга из 24х ядер на позицию влево;
- **S** переключение между текущим шагом симулятора и 1;

**D** старт автоматической симуляции с отрисовкой состояния через заданное количество шагов;

**F** шаг симуляции;

- **J** передвигает курсор текущего ядра влево;
- **K** передвигает курсор текущего ядра вверх;
- **L** передвигает курсор текущего ядра вниз;
- **;** передвигает курсор текущего ядра вправо;
- **Z** уменьшение шага симулятора на 100;
- **X** уменьшение шага симулятора на 1;
- **M** переключает мониторинг текущего ядра на второе ядро;
- **<** переход по дампу памяти наблюдаемых ядер вверх на 16 слов;
- **>** переход по дампу памяти наблюдаемых ядер вниз на 16 слов;
- **?** переключает режим показа карты активных ядер и подробного состояния второго ядра;

**[пробел]** выход из симулятора в интерпретатор.